# Parrot BEBOP-PRO 3D MODELING

## CHECKLIST

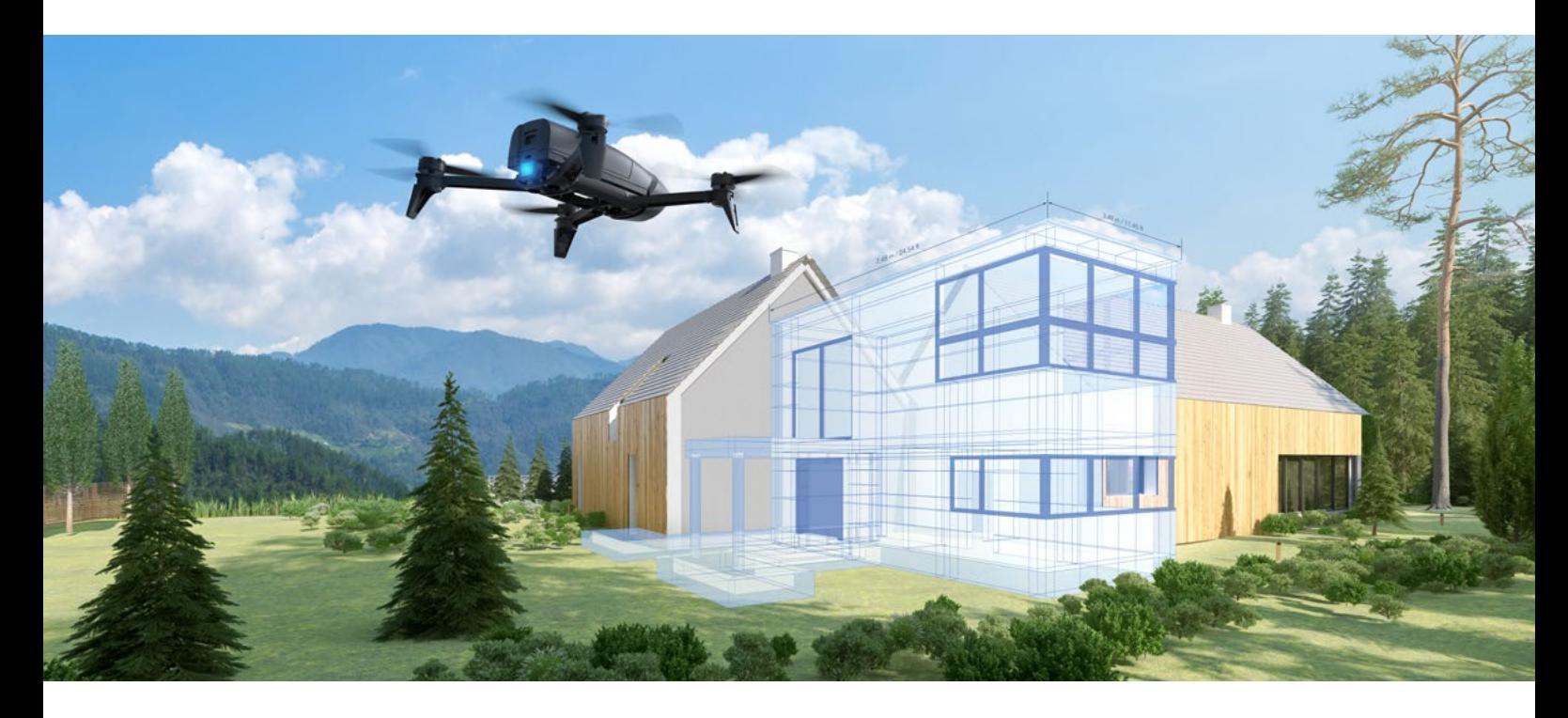

### AVANT LE VOL

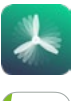

### TÉLÉCHARGER FREEFLIGHT PRO ET PIX4DCAPTURE

- 1. Connectez-vous à l'App Store® ou Google Play.
- 2. Téléchargez les applications gratuites FreeFlight Pro et Pix4Dcapture sur votre smartphone ou votre tablette.
	- FreeFlight Pro est l'application gratuite officielle de Parrot permettant de piloter librement le drone.
	- Pix4Dcapture est l'application gratuite permettant de générer un plan de vol pour capturer des photos au-dessus d'une zone spécifique.

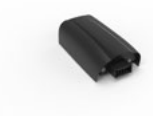

### CHARGER LA BATTERIE DE PARROT BEBOP 2 POWER

- 1. La batterie doit être débranchée de Parrot Bebop 2 Power.
- 2. Sélectionnez l'adaptateur secteur correspondant à votre pays et insérez-le dans le chargeur.
- 3. Connectez le câble au chargeur.
- 4. Connectez la batterie au chargeur puis branchez le chargeur dans la prise secteur. Le temps de charge est d'environ 55 minutes pour un temps de vol approximatif de 25 minutes. L'indicateur lumineux est rouge pendant la charge et devient vert lorsque la batterie est chargée.

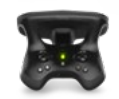

#### CHARGER LA BATTERIE DE PARROT SKYCONTROLLER 2

- 1. Sélectionnez l'adaptateur secteur correspondant à votre pays et insérez-le dans le chargeur.
- 2. Connectez le câble au chargeur.
- 3. Connectez Parrot Skycontroller 2 au câble du chargeur et branchez le chargeur dans la prise secteur. Le temps de charge est d'environ 1 heure et 40 minutes pour 4 heures d'utilisation. L'indicateur lumineux est rouge pendant la charge et devient vert lorsque la batterie est chargée.

### MISE EN ROUTE AVEC PARROT SKYCONTROLLER 2 ET SES ACCESSOIRES

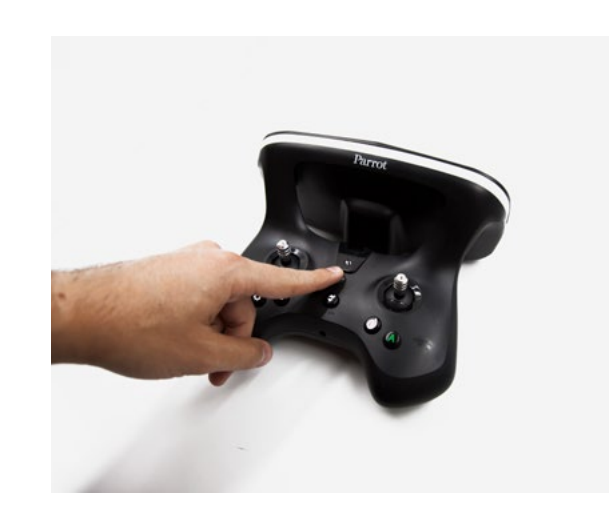

1. Allumez le Parrot Skycontroller 2 en appuyant sur le bouton transparent. Parrot Skycontroller 2 est déjà associé à Parrot Bebop-Pro 3D Modeling.

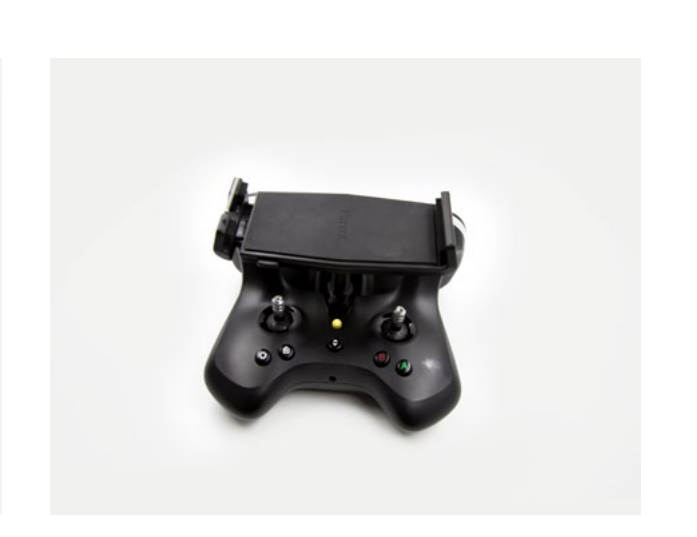

2. Placez le support de smartphone/tablette sur Parrot Skycontroller 2 et installez-y le smartphone/la tablette

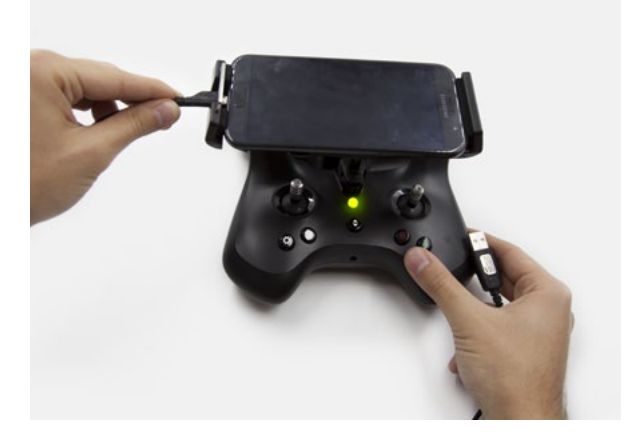

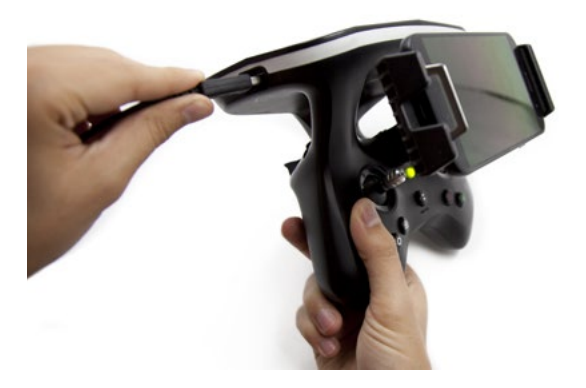

3. Connectez le câble USB de votre smartphone/tablette sur le Parrot Skycontroller 2 et votre smartphone/tablette.

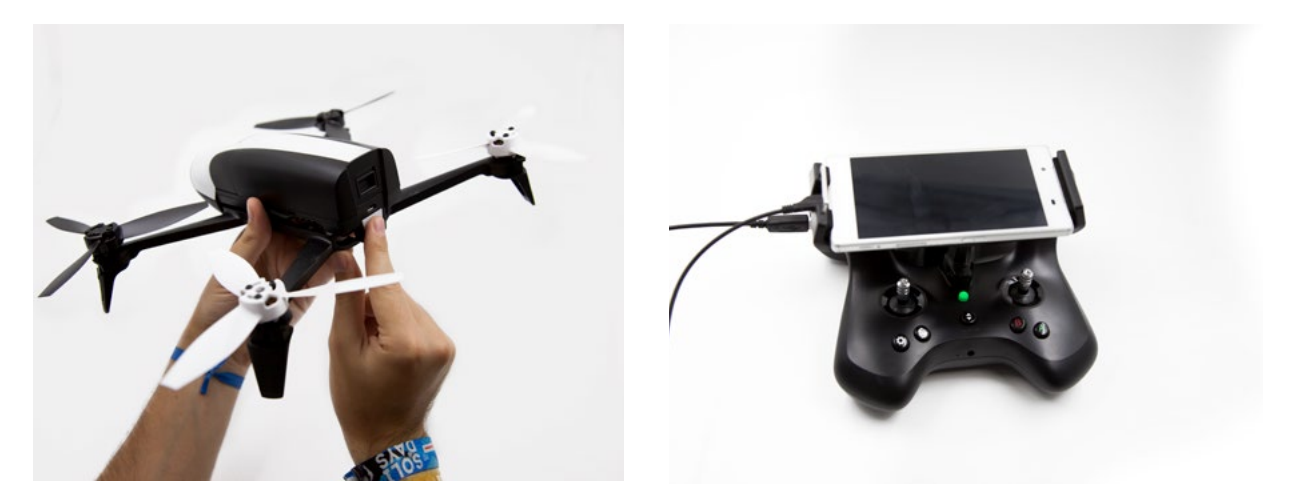

4. Allumez le Parrot Bebop 2 Power. Le bouton Skycontroller est vert lorsqu'il est connecté au drone.

### CONFIGUREZ UN PLAN DE VOL AVEC PIX4DCAPTURE

### PREMIERS PAS AVEC l'APPLICATION PIX4DCAPTURE

- 1. Ouvrez l'application Pix4Dcapture et créez un compte. Pour « utilisation du logiciel », sélectionnez REAL ESTATE
- 2. Sélectionnez Parrot Bebop 2.
- 3. Sélectionnez la mission :
	- GRID ou POLYGON (iOS) : pour cartographier un terrain ou une zone étendue. Vol automatique
	- CIRCULAR ou DOUBLE GRID (iOS) : pour cartographier une propriété. Vol automatique
	- FREE FLIGHT (Android) : pour cartographier un mur vertical. Vol manuel et capture automatique des images.

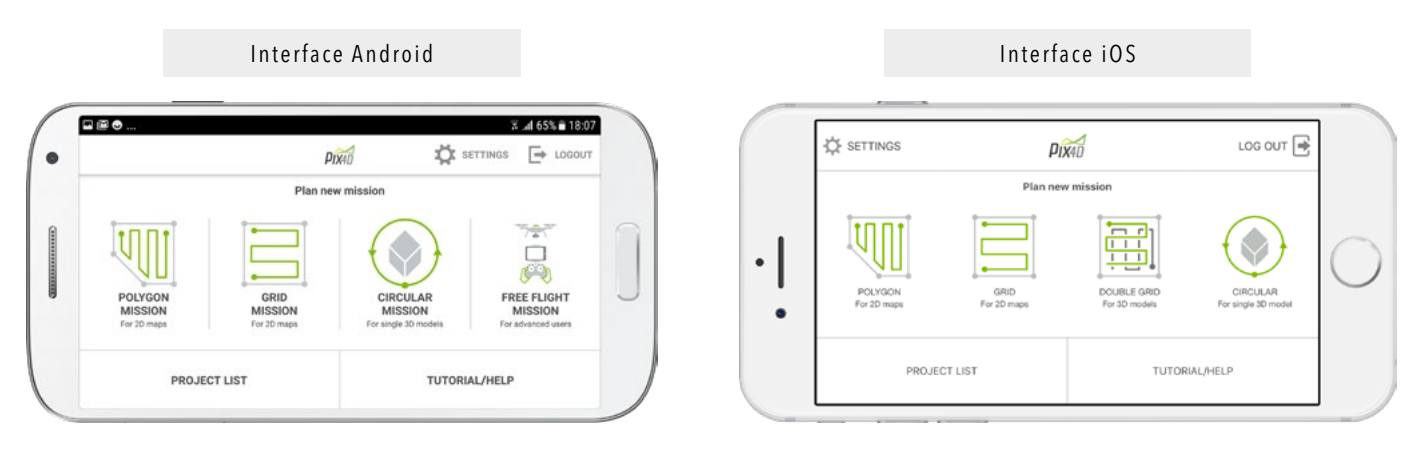

- 4. Après la mission choisie, affichez la carte en appuyant sur le bouton local Effectuez ensuite un zoom arrière et faites défiler la carte jusqu'à la zone que vous avez l'intention d'atteindre. Ensuite, affichez le plan de vol par défaut à cet endroit en appuyant sur le bouton RESET.
- 5. Placez ce plan de vol au-dessus de la propriété que vous souhaitez cartographier en le faisant glisser avec votre doigt. Faire pivoter ou ajuster sa taille en faisant glisser les coins.
- 6. Ajustez la zone de vol si nécessaire.
- 7. Ajustez l'altitude de vol :
	- Pour GRID et POLYGON (iOS) : l'altitude de vol recommandée est de 20 à 50m max.
	- Pour CIRCULAR et DOUBLE GRID (iOS) : l'altitude de vol recommandée est de 5m à 10m au dessus des bâtiments (ou des arbres)

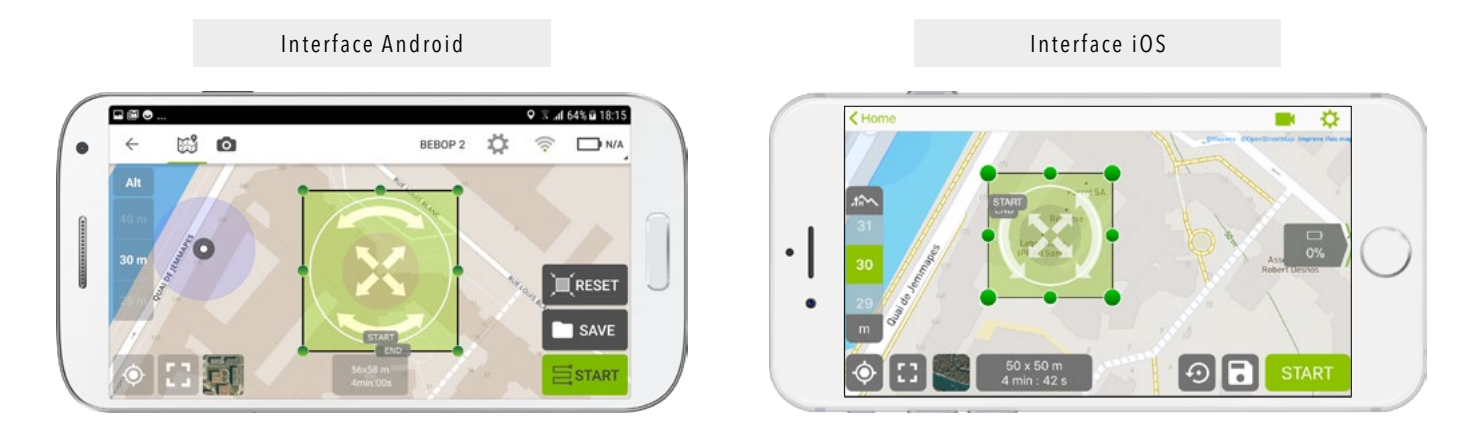

1. Carte / 2. Vue caméra / 3. Réglages / 4. Wi-Fi / 5. hauteur 6. Modifier la zone de vol / 7. Changer l'orientation 8. Déplacer la zone de vol / 9. Réinitialiser la zone / 10. Enregistrer le plan de vol / 11. Centrer sur votre position / 12. Centrer sur la zone / 13. Carte / vue par satellite / 14. Démarrer un plan de vol

- 8. Appuyez sur **START** lorsque votre vol est correctement configuré.
- 9. Après avoir appuyé sur **START**, un contrôle de la connexion et des vérifications sur les paramètres de décollage sont exécutés. En cas d'avertissement, veuillez vous référer au chapitre « Principaux avertissements sur les paramètres de décollage. »

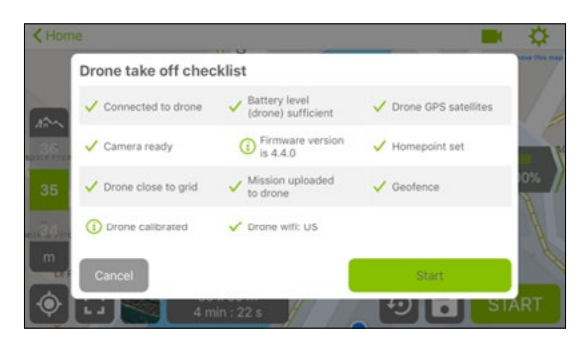

- 10. Si les vérifications sont approuvées, le drone commence la mission et vole automatiquement à partir du point sélectionné sur la carte (représenté par le drapeau).
- 11. Pendant le vol, vous pouvez visualiser le vol en direct depuis le drone en appuyant sur l'icône CAMERA. Pour revenir à la vue cartographique, appuyez sur l'icône MAP.

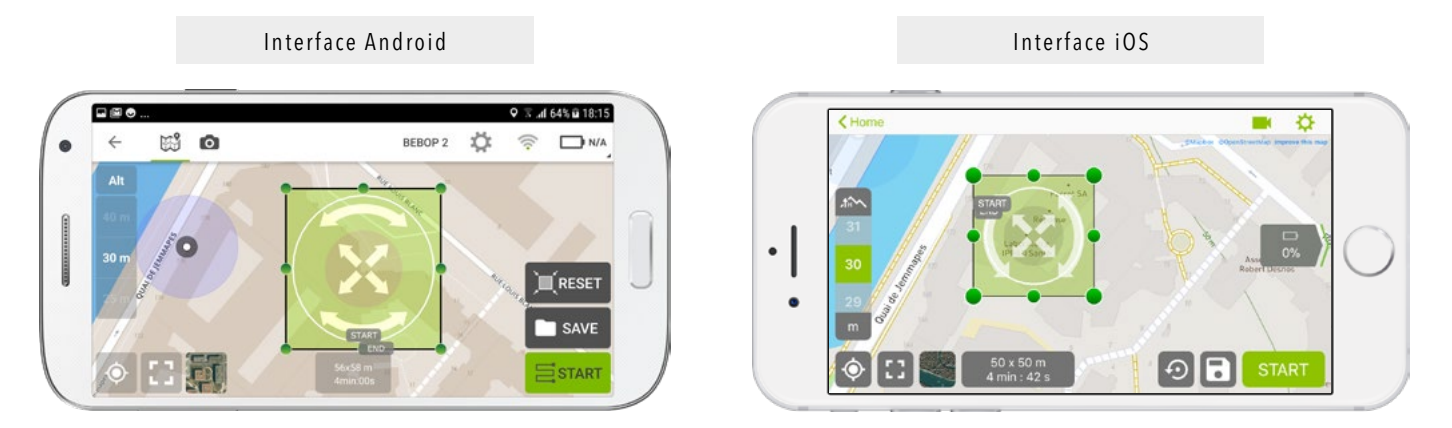

- 12. À la fin du vol, le drone revient au point de départ et atterrit automatiquement. Si nécessaire, vous pouvez prendre le contrôle du drone pour le poser à un endroit différent.
- 13. Les photos sont stockées dans la mémoire du drone et téléchargées automatiquement dans Pix4Dcapture. Important : Ne pas éteindre le drone ou quitter l'application pendant le transfert de données.
- 14. Lorsque le vol est terminé, téléchargez les photos sur Pix4Dcloud :
	- En utilisant : (l'application mobile Pix4Dcapture en cliquant sur l'icône (recommandé).
	- Ou en téléchargeant : un nouveau jeu de données sur le Pix4Dcloud à partir des images stockées sur la mémoire interne de Parrot Bebop 2.

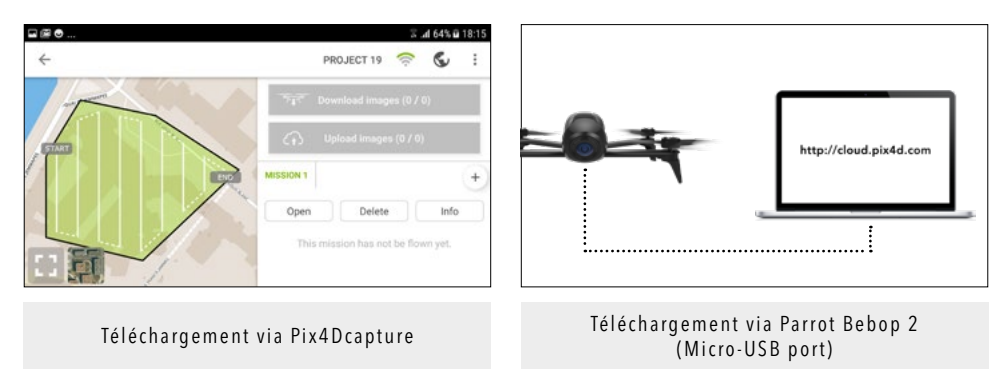

15. Un premier e-mail vous informe que le projet a été reçu et il indique également la durée approximative de la modélisation 3D. Un deuxième e-mail vous informe que le modèle 3D est prêt et accessible à partir de votre compte.

### CONSEILS D'UTILISATION

#### PRÉPARER ET ENREGISTER VOTRE VOL AVANT DE SE RENDRE SUR LE LIEU DE VOL

Vous pouvez enregistrer les paramètres de vol et l'exécuter plus tard, suivez ces instructions.

- 1. Créez d'abord votre plan de vol avec les instructions souhaitées.
- 2. Appuyez ensuite sur le bouton SAVE. Le plan de vol et la carte seront sauvegardés sous un nom de projet que vous pouvez changer.
- 3. Sur le lieu de vol, pour récupérer le plan de vol, sélectionnez PROJECT LIST (Android) ou MISSION MANAGER (iOS) dans le menu principal, puis sélectionnez le projet précédemment créé et appuyez sur OPEN.
- 4. Le plan de vol que vous avez défini précédemment s'affiche, notez qu'il peut être modifié à tout moment si nécessaire.

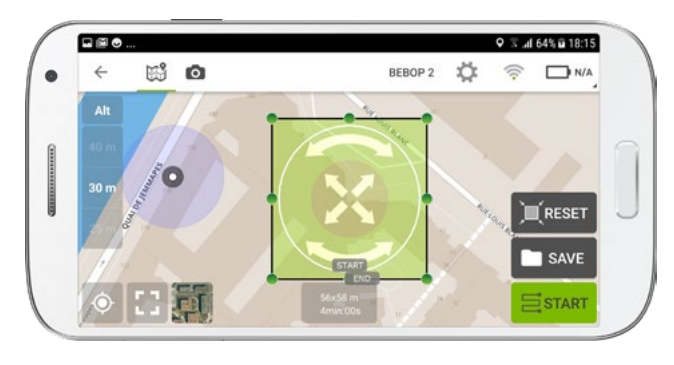

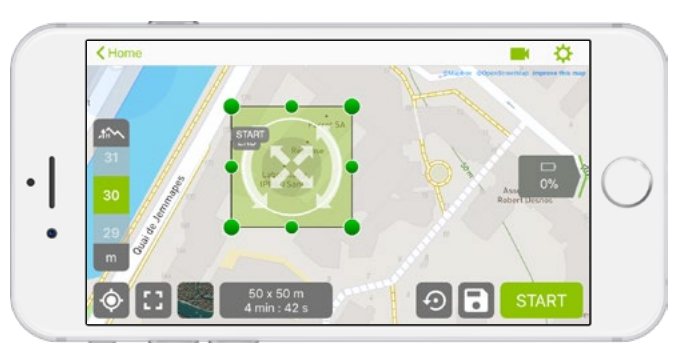

- 5. Sur le lieu de vol, il est recommandé de vérifier et d'ajuster le plan de vol si cela est nécessaire en modifiant la position et l'altitude du vol au regard le vrai voisinage et de l'environnement.
- 6. Ensuite, allez au chapitre Start a flight plan.

### COMMENT AMÉLIORER LA QUALITÉ DES PHOTOS

- Si les photos ne sont pas satisfaisantes, vous pouvez relancer une nouvelle mission avec les modifications appropriées.
	- Pour les utilisateurs d'iOS: lancer normalement une nouvelle mission
	- Pour les utilisateurs d'Android: lancez normalement une nouvelle mission ou trouvez le même projet dans PROJECT LIST et appuyez sur le bouton '+' pour commencer une nouvelle mission.
- Si les photos sont surexposées ou sous-exposées, l'exposition de l'image peut être modifiée en tournant la roue arrière droite de Parrot Skycontroller 2 avant le vol ou pendant le streaming vidéo en direct à partir du drone.
- Pour mieux reproduire les murs et les façades dans le cas d'une cartographie de bâtiment, tracez un plan de vol circulaire autour du bâtiment. La caméra est orientée à 45°, si vous volez juste au-dessus du toit, vous n'obtiendrez pas de détails muraux.
- En mission CIRCULAR, pour un meilleur rendu 3D, Parrot recommande de faire 2 missions de vol à 2 altitudes différentes. De plus, la taille ou la position du plan de vol peut également être modifiée.
- Par temps venteux, le vol peut être plus long étant donné que le drone tente de se stabiliser avant de prendre les photos.

### SÉCURITÉ

Lors d'un plan de vol automatique, en cas d'urgence, à tout moment vous pouvez reprendre le contrôle du drone en :

- Appuyant sur n'importe quel bouton de Parrot Skycontroller 2.
- Sélectionnant le bouton ABORT sur l'application Pix4Dcapture.

Parrot Bebop-Pro 3D Modeling passera alors en mode « pause » et attendra vos commandes, plusieurs options sont possibles :

- Vol avec un contrôle manuel depuis Parrot Skycontroller 2.
- RESTART le plan de vol pour que la mission recommence.
- LAND : Parrot Bebop-Pro 3D Modeling atterrira selon la position d'atterrissage précédemment choisie.

### PRINCIPAUX AVERTISSEMENTS SUR LES PARAMÈTRES DE DÉCOLLAGE

Up to date Up to date Up to date Up to date Up to date

"UPDATE AVAILABLE" :

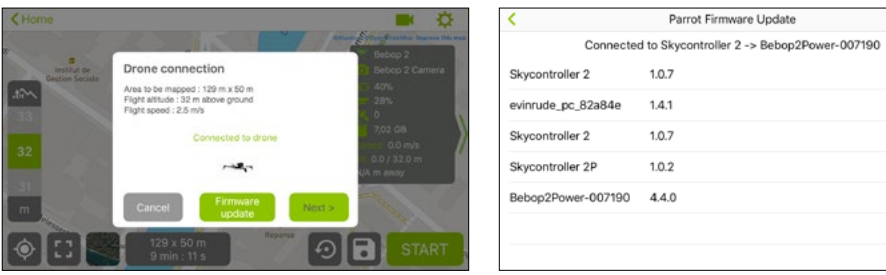

#### "DRONE NOT CALIBRATED" :

Depuis la version Pix4D 2.9.0 (iOs), la calibration peut être directement lancée depuis le menu « Drone takeoff checklist »

- Sélectionnez :  $(i)$  Drone not calibrated
- Ensuite, le menu de calibration apparaît
- Suivez les instructions pour calibrer Parrot Bebop 2

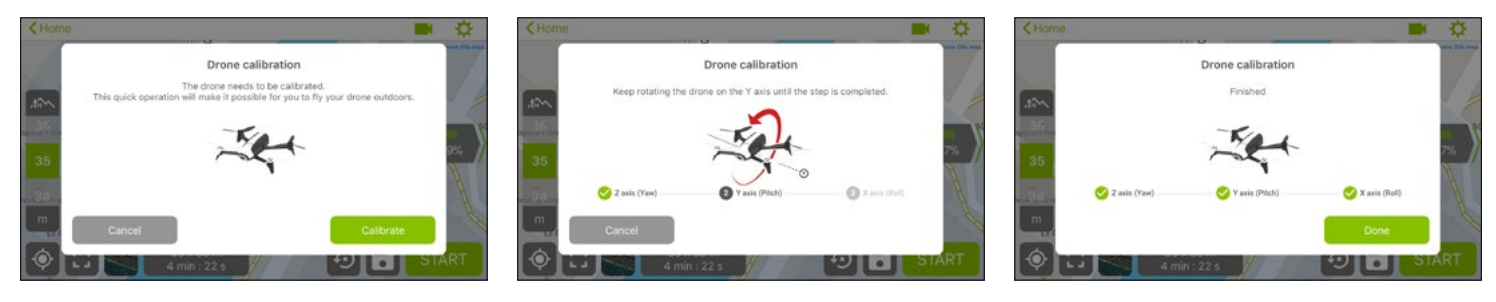

Remarque: la calibration peut également être lancée à partir de l'application FreeFlight Pro.

#### "BATTERY NOT CHARGED ENOUGH"

• Chargez la batterie

### "GPS POSITIONING NOT ACCURATE" ou "HOME POINT DISTANCE UNKNOWN"

• Mettez le drone dans une zone plus ouverte, il peut être trop près des murs ou dans un endroit fermé.

#### «GEOFENCE»

- Ouvrez l'application gratuite FreeFlight Pro
- Activez le Wi-Fi sur votre téléphone et ouvrez l'application.
- Connectez votre Parrot Bebop-Pro 3D Modeling
- Vérifiez les paramètres si le géofencing par défaut ne limite pas votre mission (altitude maximale et distance maximale).

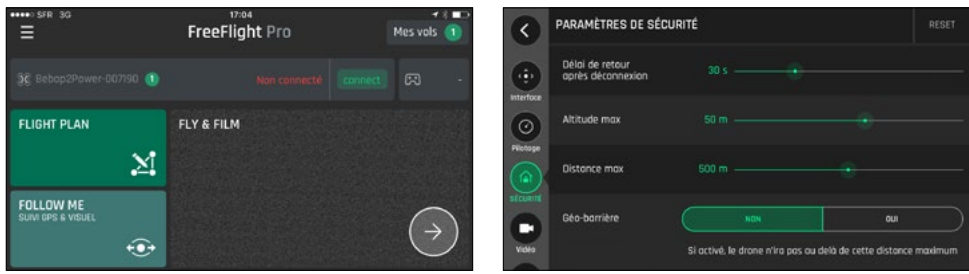

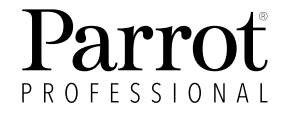